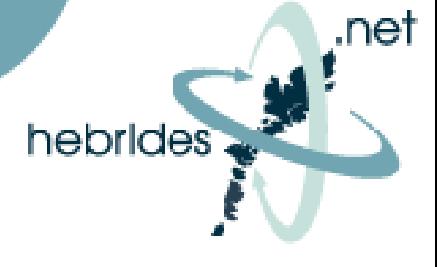

### **USB to ETHERNET CABLE ADAPTOR**

1. Insert USB to Ethernet cable into available USB Slot on PC. Insert the CD Supplied with the USB to Ethernet cable into the CD Rom drive of PC.

The following messages will appear:

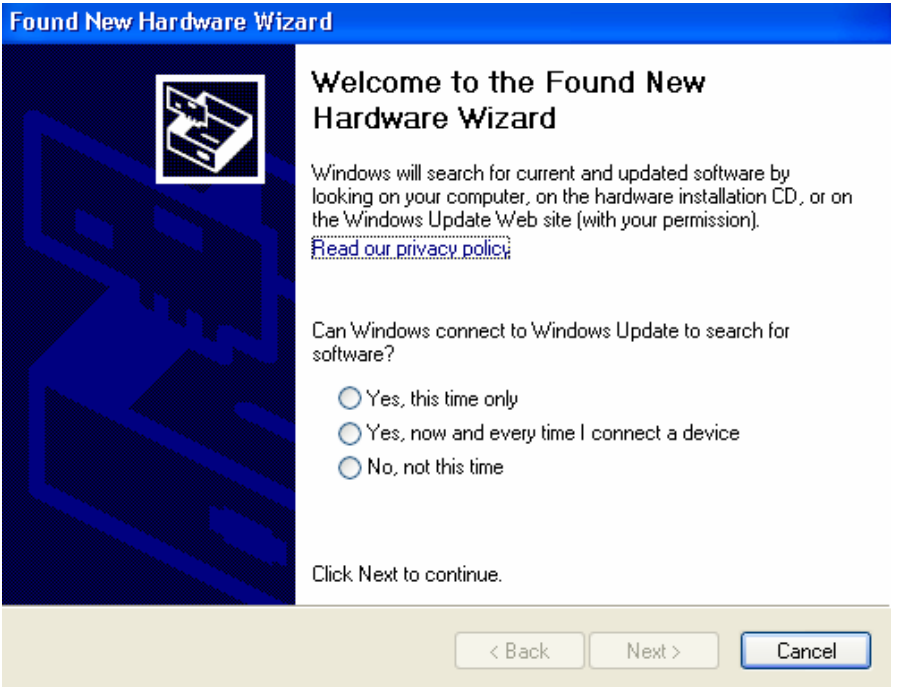

#### 2. Select **No, Not this time,** then select **Next**

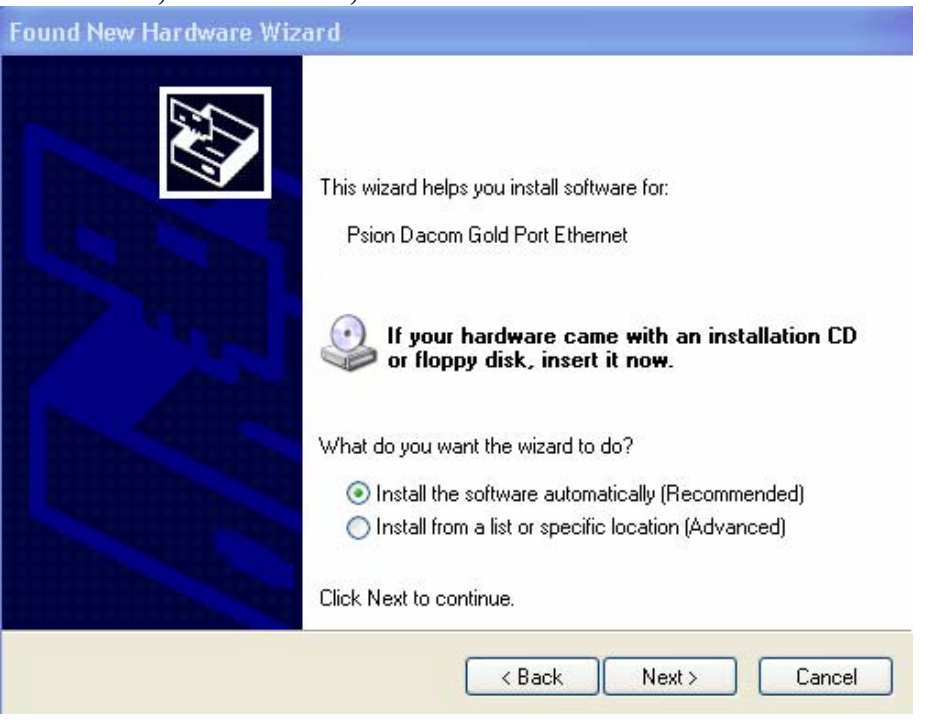

3. Select: **Install the software automatically (Recommended)** and then select **Next**

# **Broadband Service Installation guide**

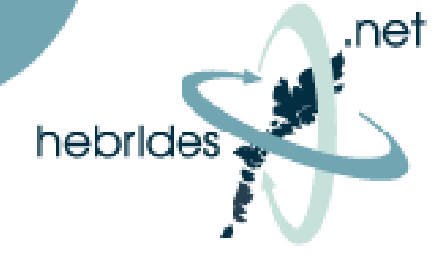

#### **Hardware Installation**

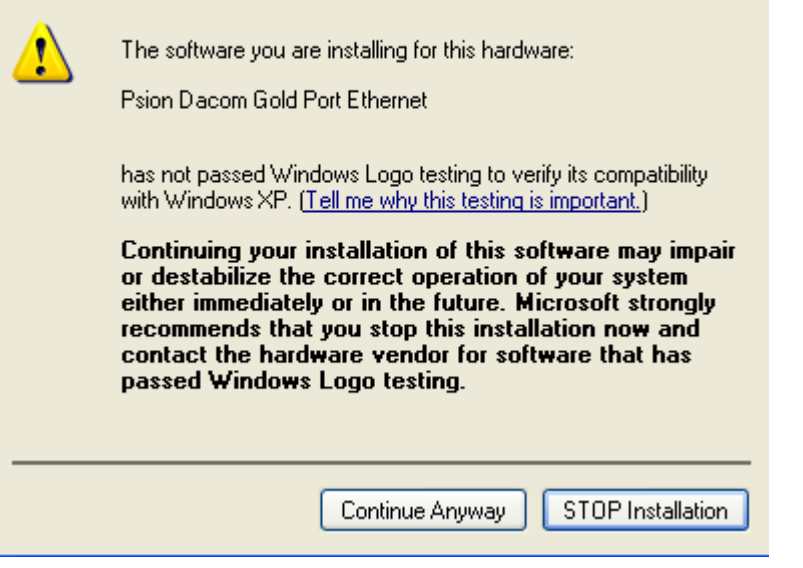

### 4. Select: **Continue Anyway**

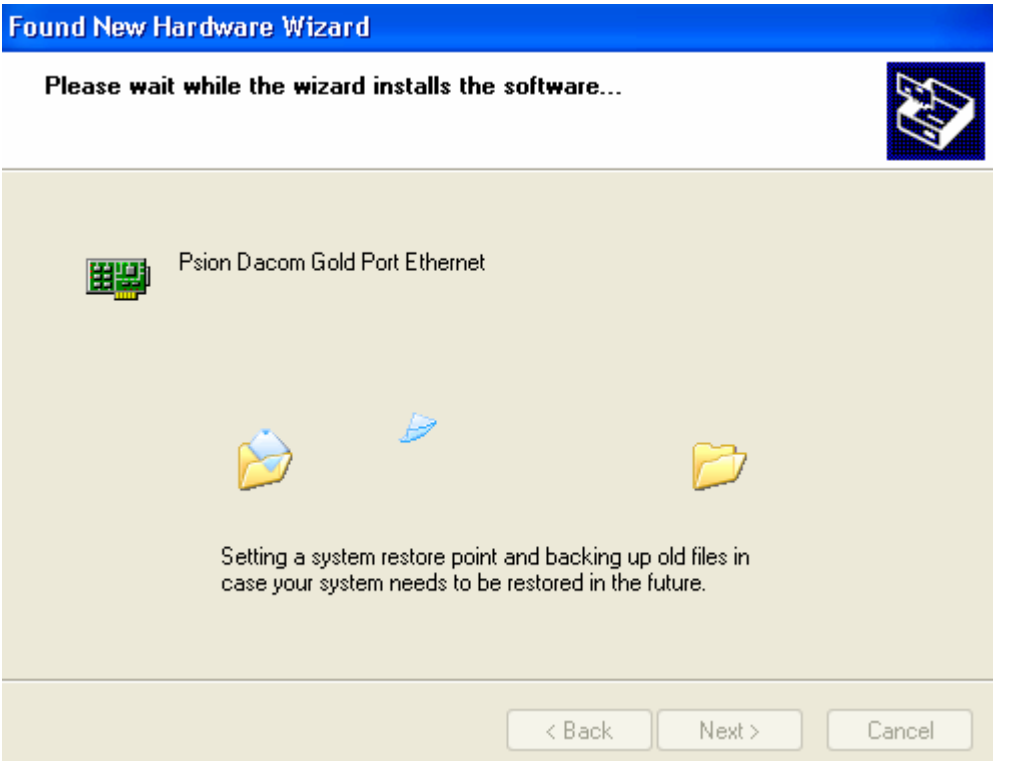

5. Windows will now proceed to down load the drivers for the USB to Ethernet Cable adaptor.

## **Broadband Service Installation guide**

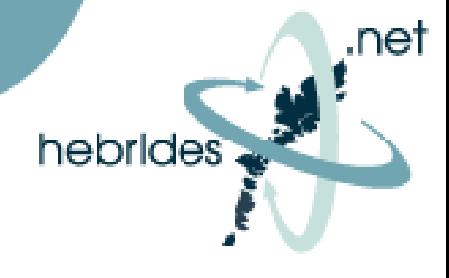

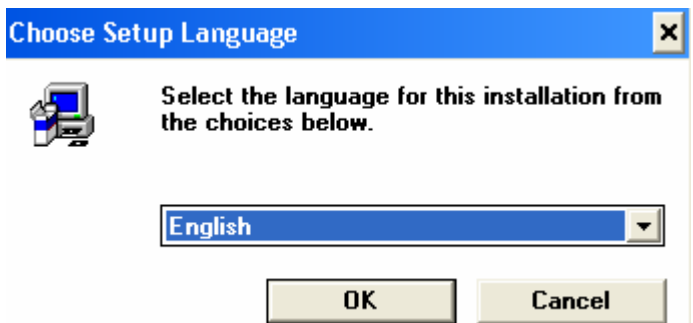

6. If during the driver download you are presented with the above screen select **cancel.** Only select ok if you are using Windows 98.

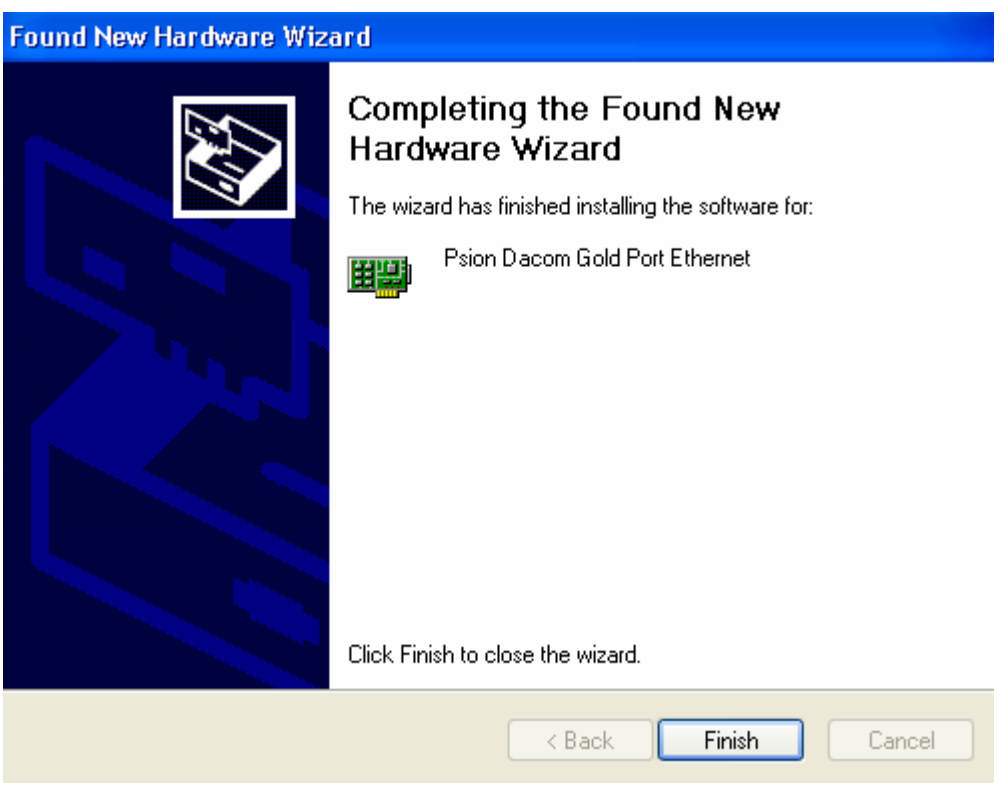

7. Once driver download has completed select **Finish**.

Your USB to Ethernet Adaptor is now ready to use. Please continue to set up Hebrides.NET as per the instructions on the connection manager CD ROM.